## How to Access a Prior Authorization Letter

- 1. Navigate to the Healthcare Portal
- 2. Click on the "Care Management" tab
- 3. Click on the "View Status of Authorizations" link
- 4. Click on the "Search Options" tab
- 5. Enter the PA Tracking Number
- 6. Click on the "Search" button
- 7. Click on the "PA Tracking Number" under "Search Results"
- 8. Scroll down to the "Prior Authorization Letters" panel
- 9. Click on the "Link to Prior Authorization Letters" link of the letter you wish to access

| Prior Authorization Letters |                      |                 |                                              |
|-----------------------------|----------------------|-----------------|----------------------------------------------|
| Sequence                    | Letter Creation Date | Letter Category | Link to Prior Authorization Letters          |
| 1                           | 04/07/2021           | Unknown         | LOD.PAU-A002-D.80332.1259820210123013453.PDF |
|                             |                      |                 |                                              |

For more Training Tools and Resources, please visit the DHS/DMS website at https://humanservices.arkansas.gov

## **Gainwell Provider Assistance Center**

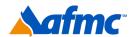

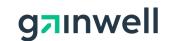

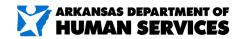